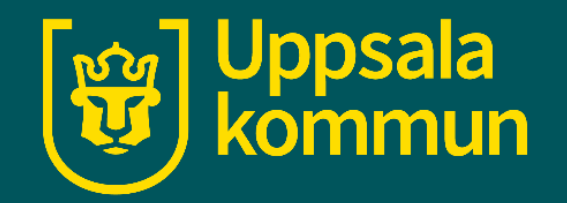

# **Påminnelser i kalendern- iPhone**

Funk-IT Lyftet

16 Juni 2022

### **Appen**

Tryck fram appen för kalendern.

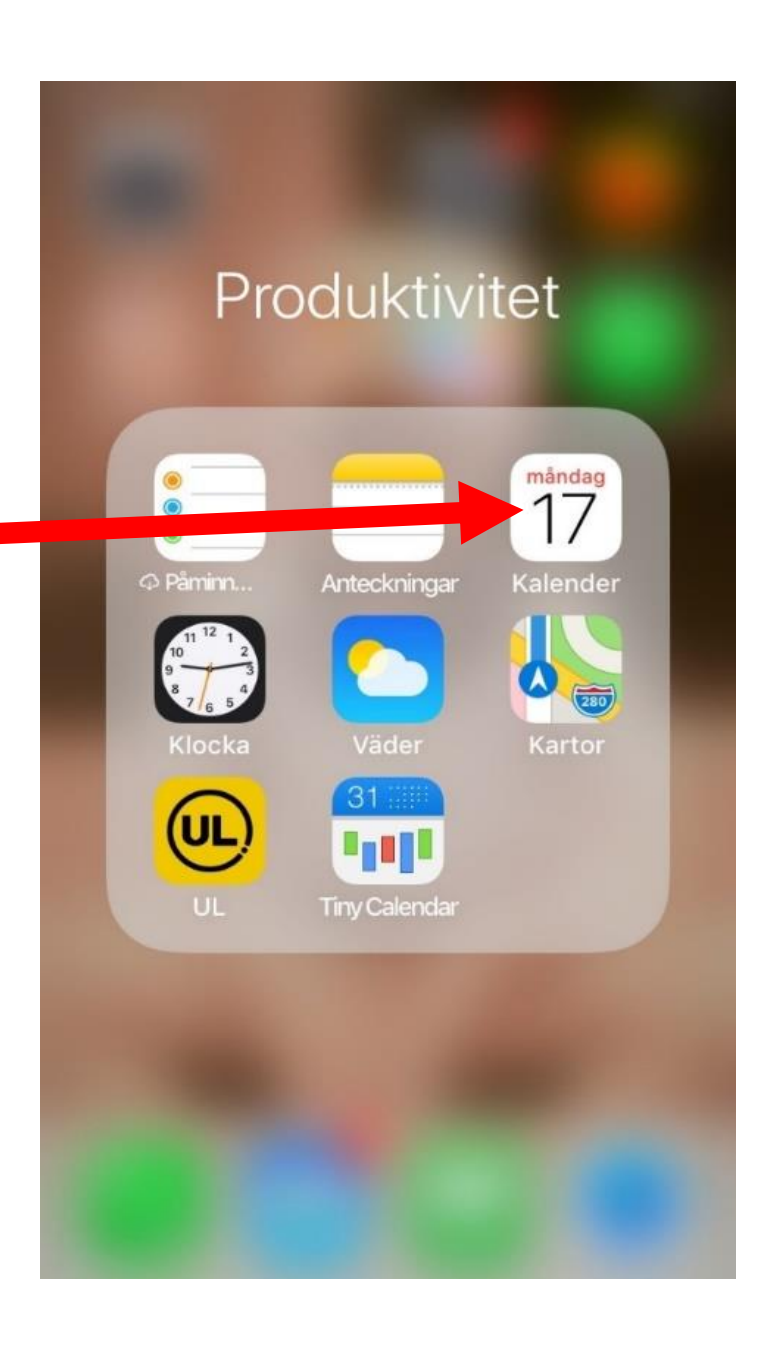

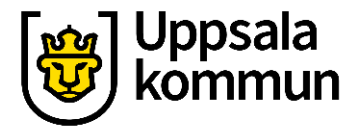

#### ั<sub>ษัช</sub>] Uppsala komn

#### **Datum**

Tryck på datumet som du ska lägga in en påminnelse på.

Dagensdatum är markerat med en **röd ring**.

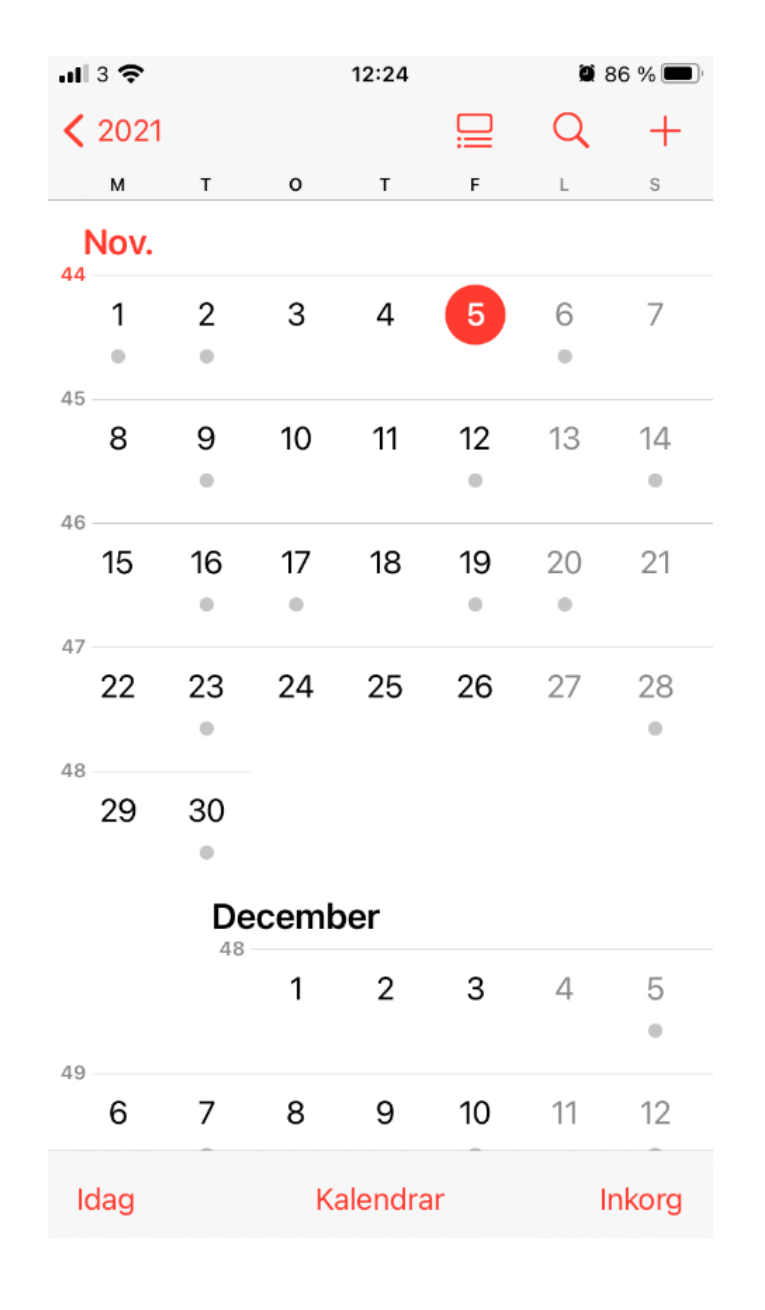

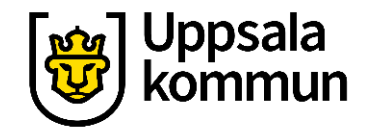

#### **Påminnelse**

Tryck på **+ tecknet** uppe i höger hörn.

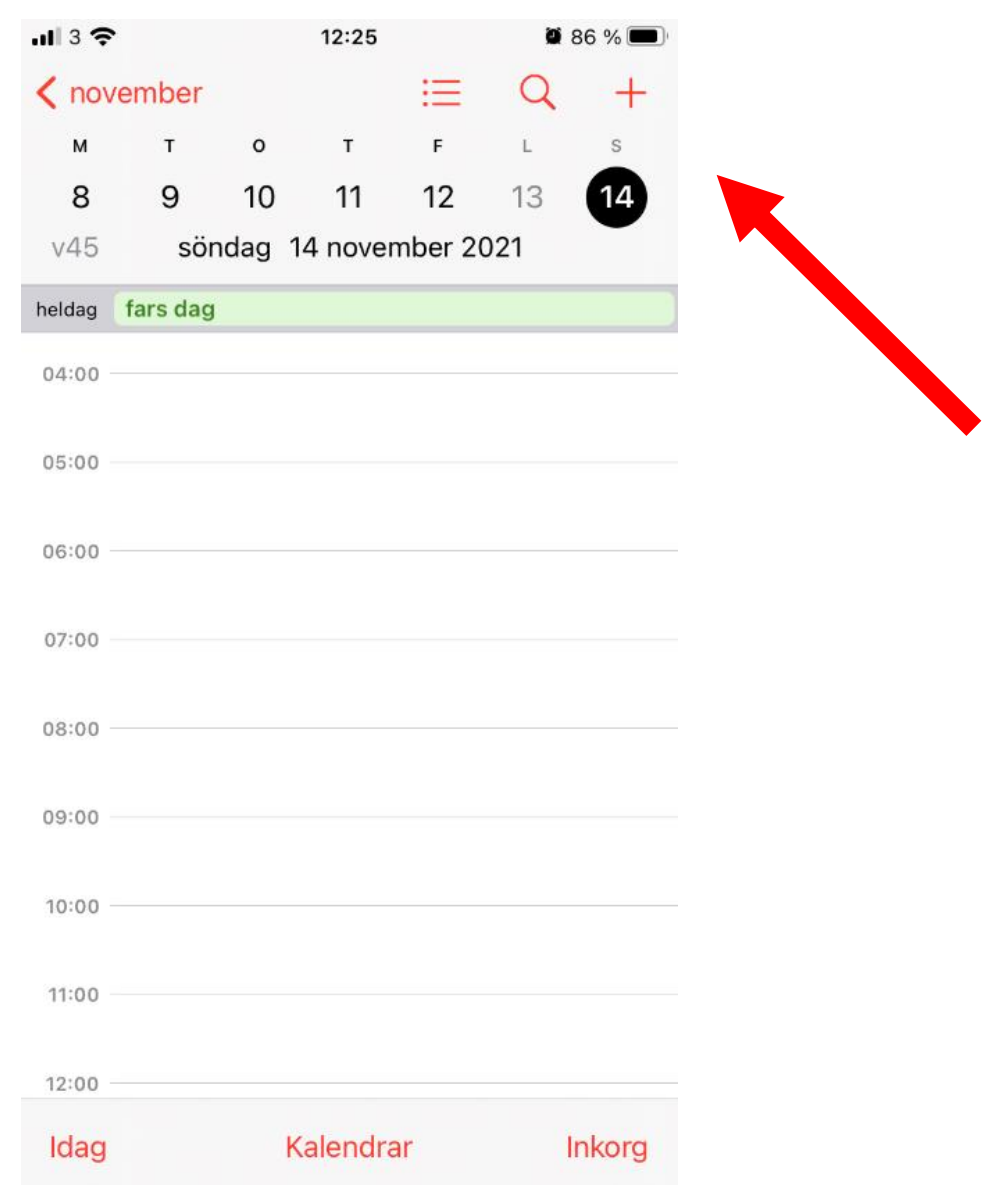

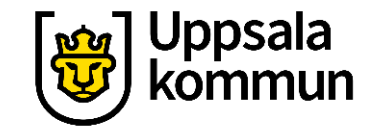

ÖÄ

 $\circledcirc$ 

retur

 $K$   $L$ 

B N M

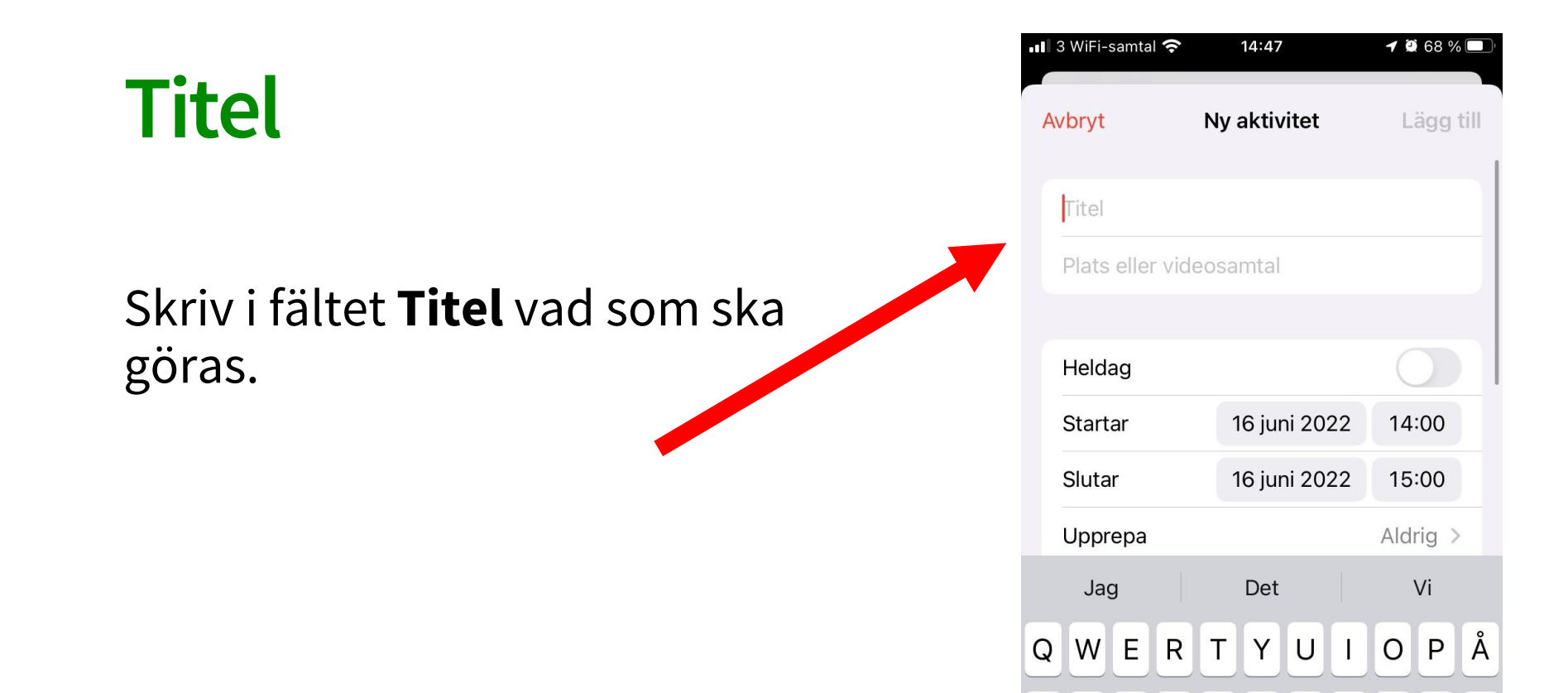

 $A \mid S$ 

 $\blacklozenge$ 

 $123$ 

 $D$  $F$ 

 $Z$  $X$  $\vert C \vert$  $\vee$ 

 $\Phi$ 

 $\bigodot$ 

GHJ

mellanslag

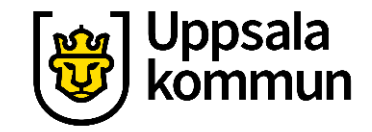

#### **Datum och klockslag start**

#### Ange tiden då aktiviteten börjar. Tryck på **Startar.** Välj tiden med scroll hjulet.

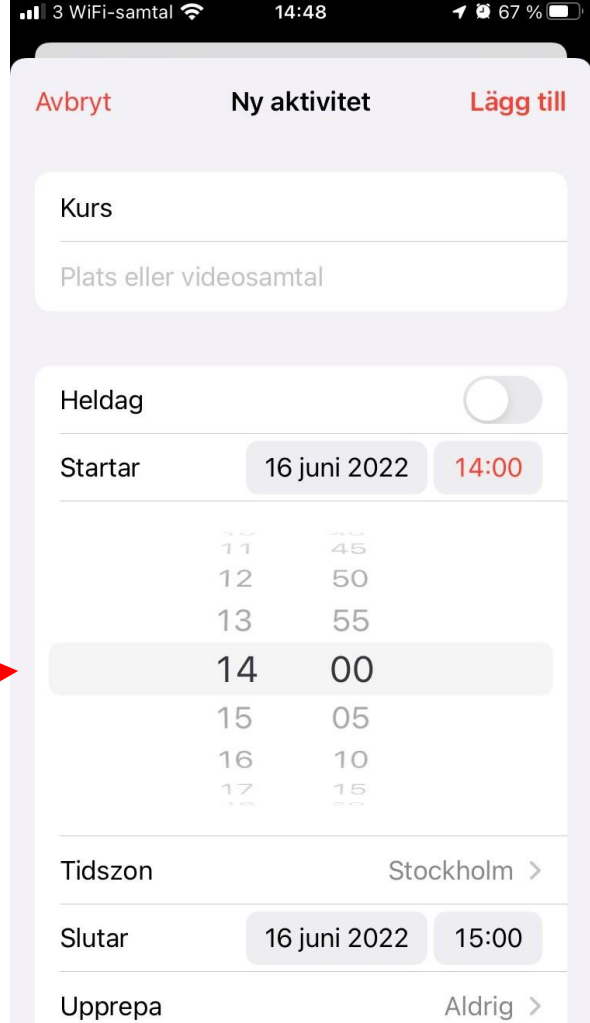

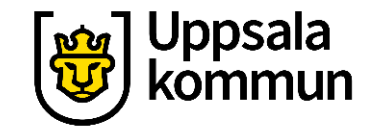

#### **Datum och klockslag slutar**

#### Tryck på **Slutar**för att ange när aktiviteten slutar.

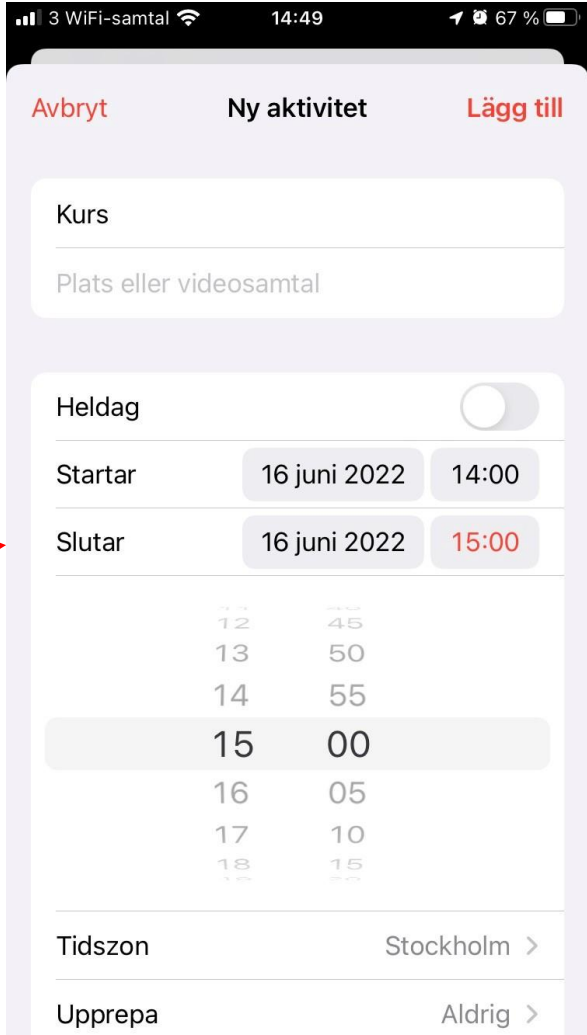

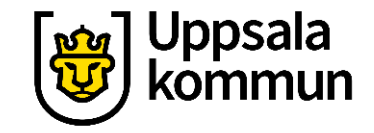

## **Upprepa påminnelse steg 1**

#### För att upprepa en påminnelse, tryck på **Upprepa**.

Annars hoppar du över detta moment.

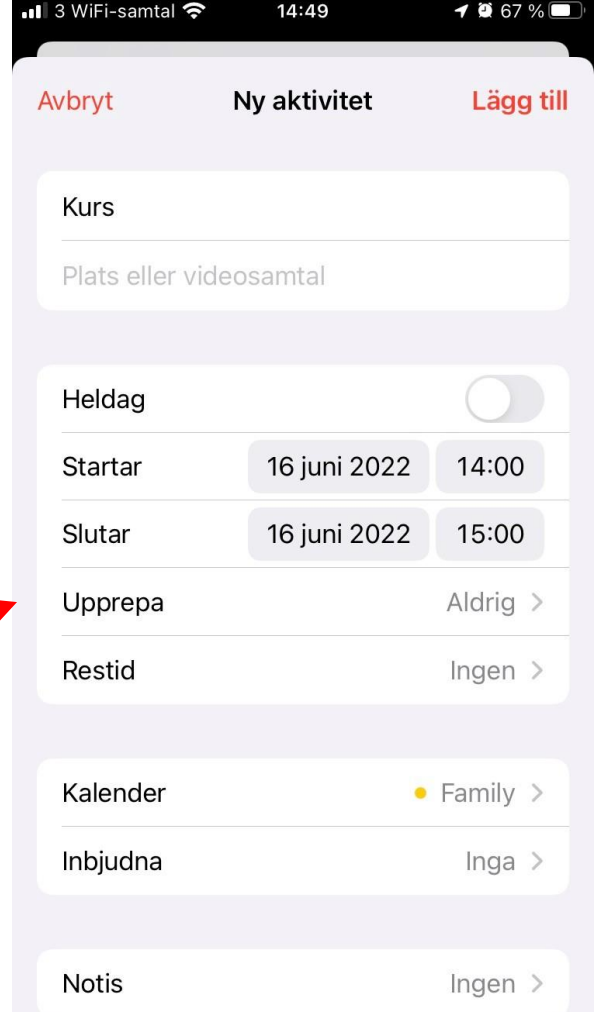

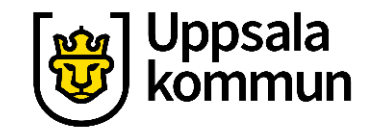

### **Upprepa påminnelse steg 2**

Välj hur ofta påminnelsen ska upprepas.

Gå tillbaka till startsidan genom att trycka på **Ny aktivitet** längst upp till vänster.

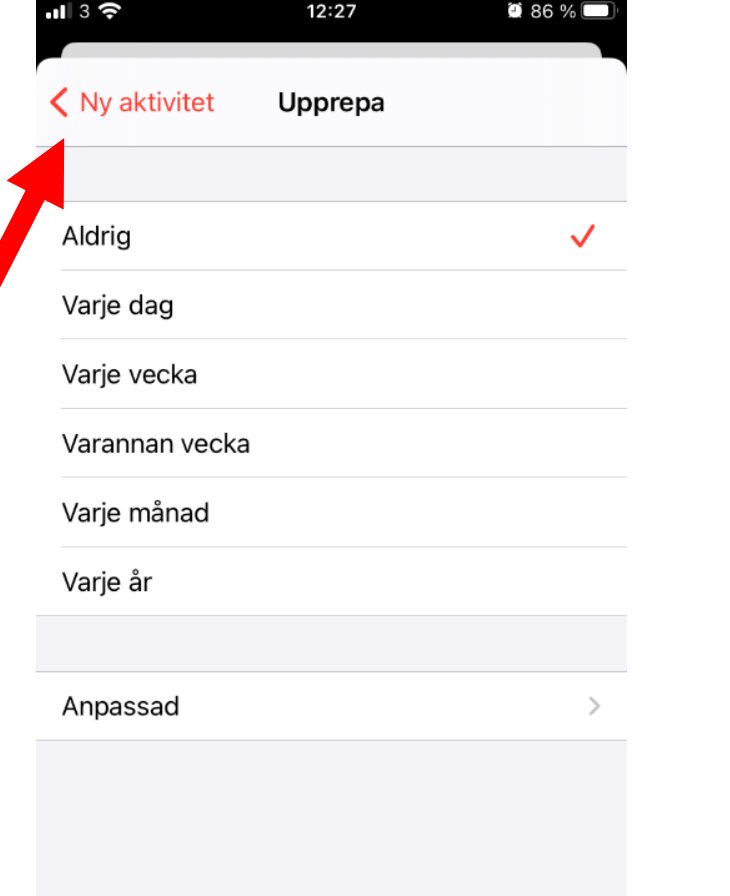

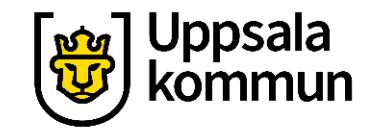

### **Restid steg 1**

Vill du ange restid till din aktivitet, tryck på **Restid**.

Annars hoppar du över detta moment.

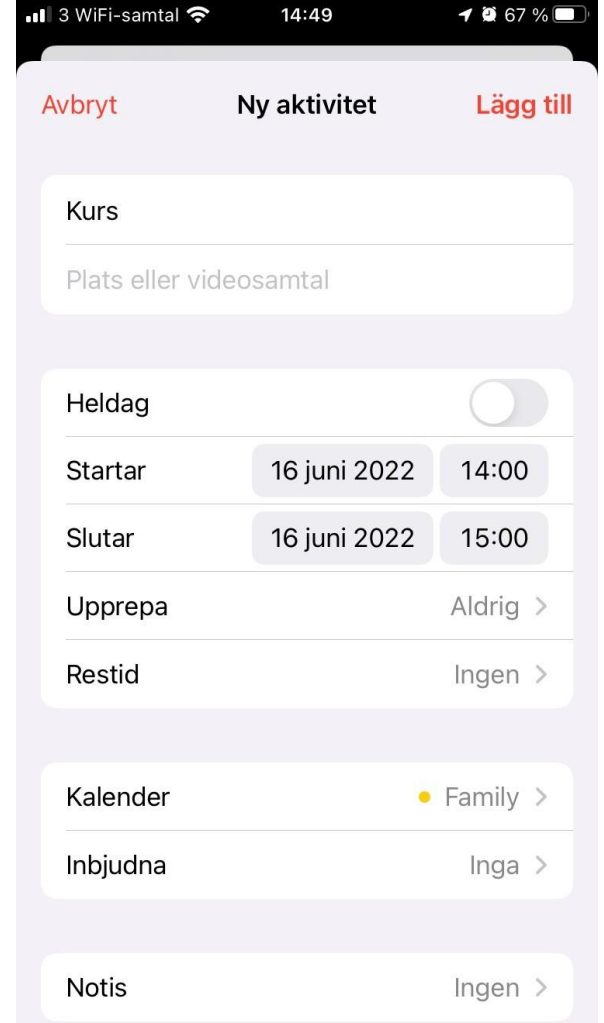

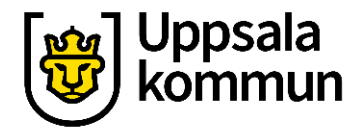

### **Restid steg 2**

För att ange restiden, dra knappen till höger så att den blir grön.

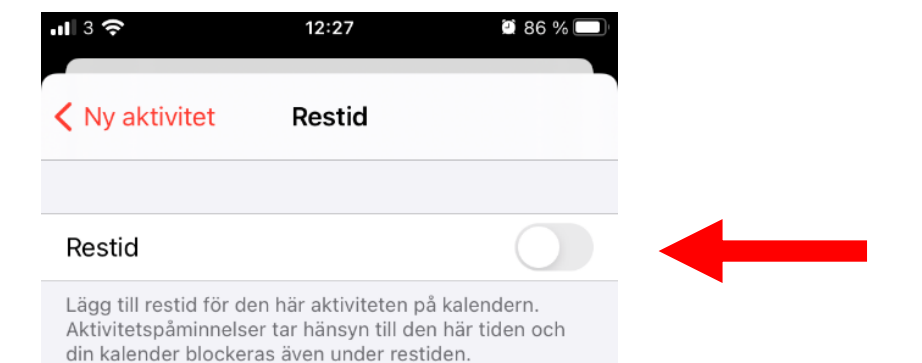

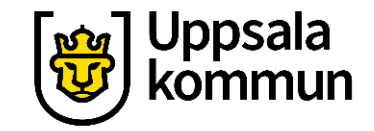

**Restid steg 3**

Ange restiden.

Gå tillbaka till startsidan genom att trycka på **Ny aktivitet**.

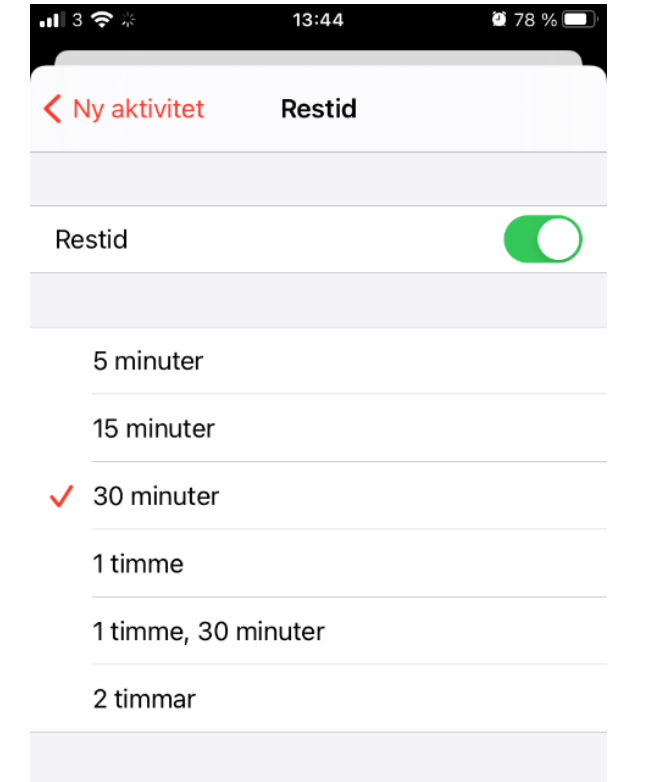

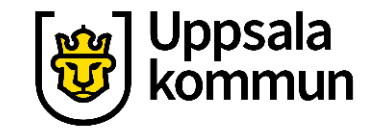

### **Ange kalender steg 1**

Har du flera kalendrar, tryck på **Kalender**.

Annars hoppar du över detta moment.

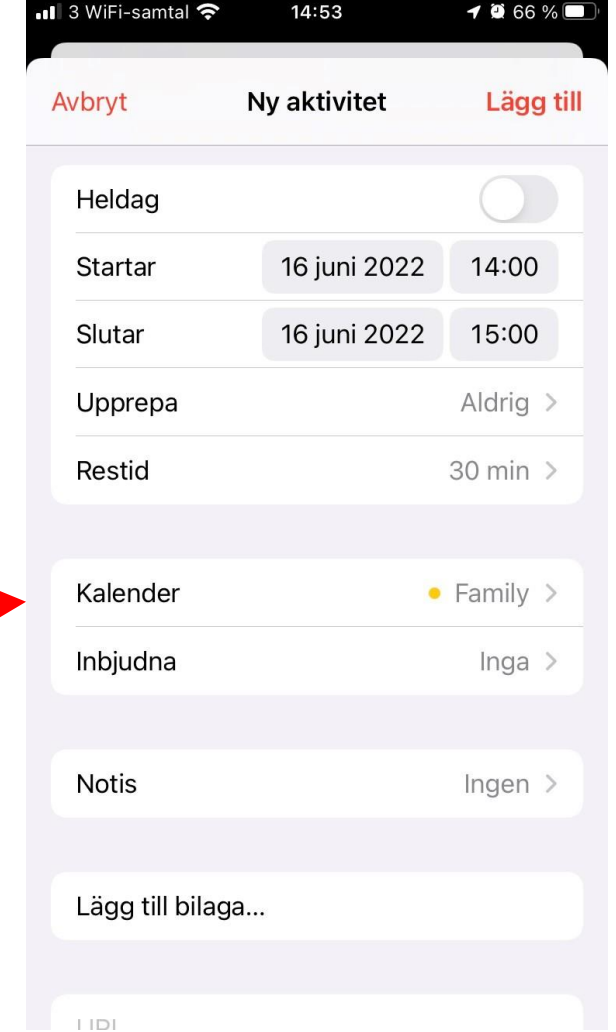

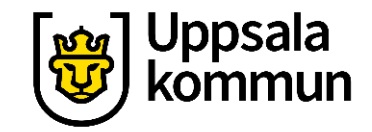

#### **Ange kalender steg 2**

Välj vilken kalender som påminnelsen ska sparas i.

Gå tillbaka till startsidan genom att trycka på **Ny aktivitet**.

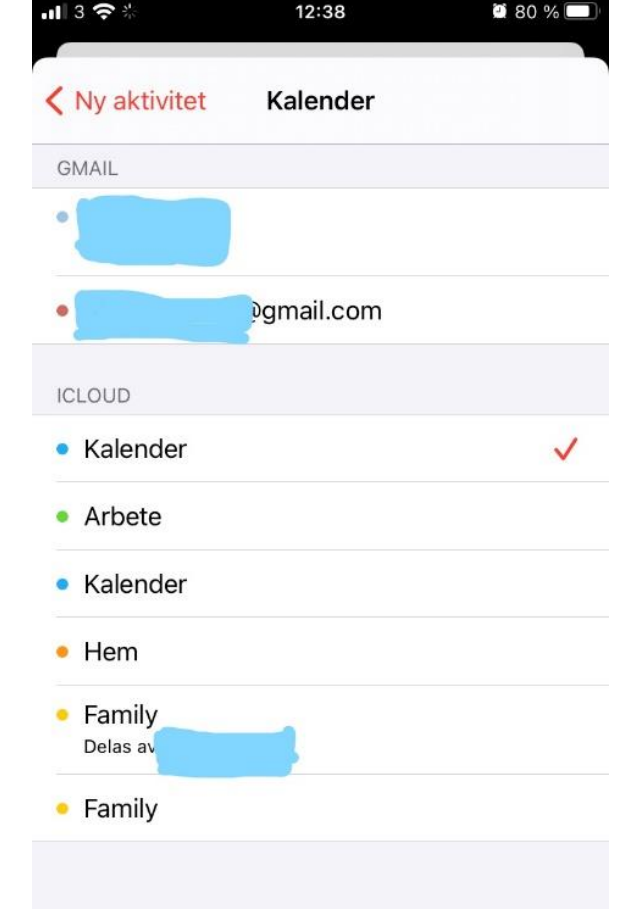

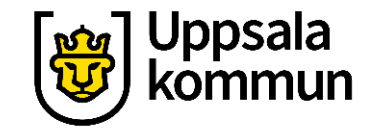

### **Notiser steg 1**

När vill du ha påminnelsen?

Tryck på **Notis**.

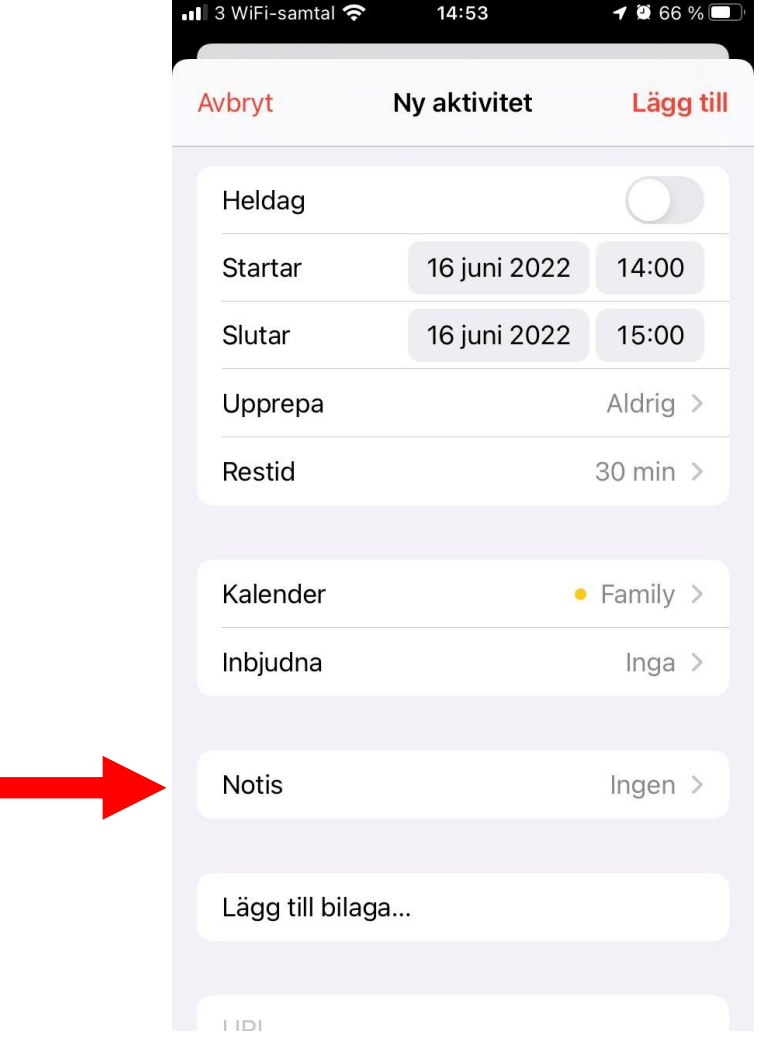

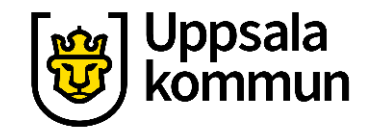

### **Notiser steg 2**

Välj det alternativ som passar bäst.

#### Gå tillbaka till startsidan genom att trycka på **Ny aktivitet**.

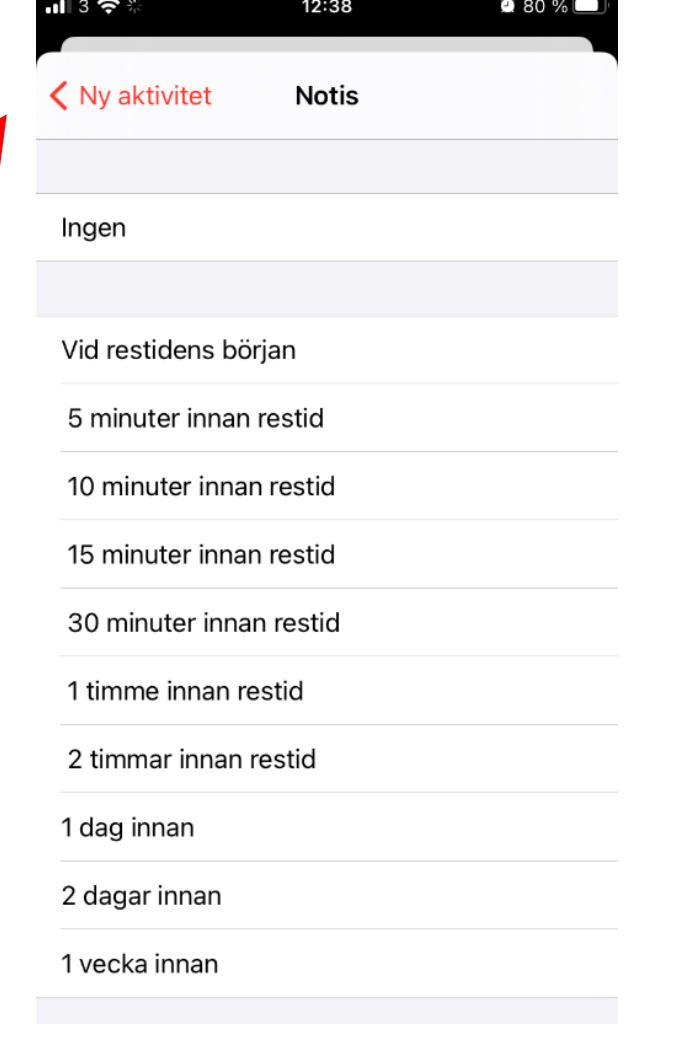

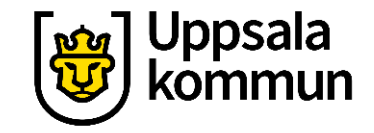

### **Ytterligare påminnelser steg 1**

Ibland vill man ha fler påminnelser . Tryck på **Påminnelse 2** .

Önskas ingen ytterligare påminnelse, hoppa över detta steg.

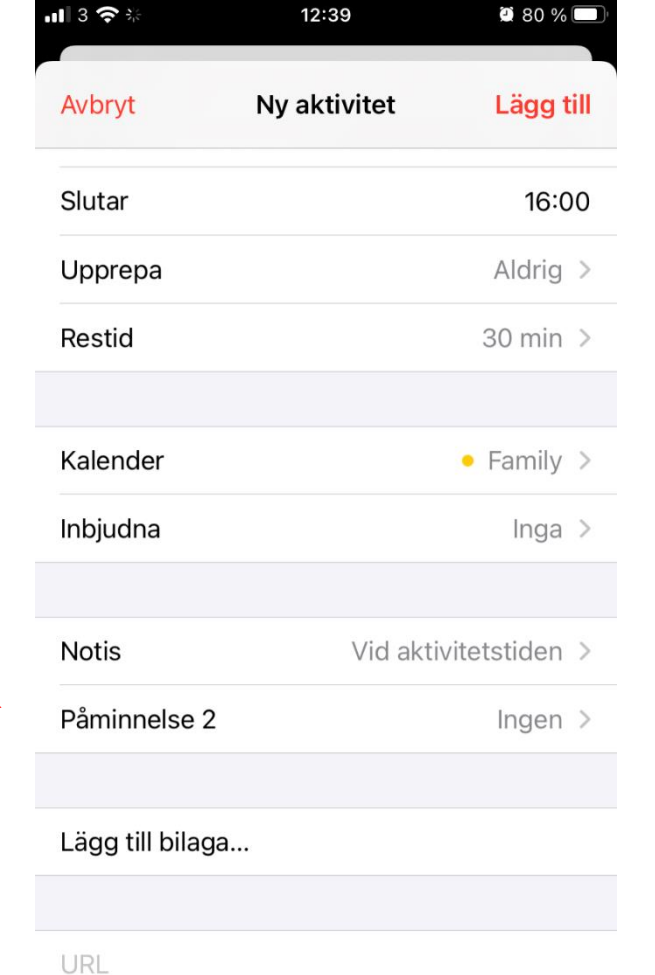

Antonining

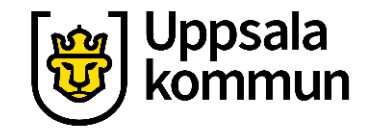

### **Ytterligare påminnelser steg 2**

Välj när du vill ha din **andra** påminnelse.

Gå tillbaka till startsidan genom att trycka på **Ny aktivitet**.

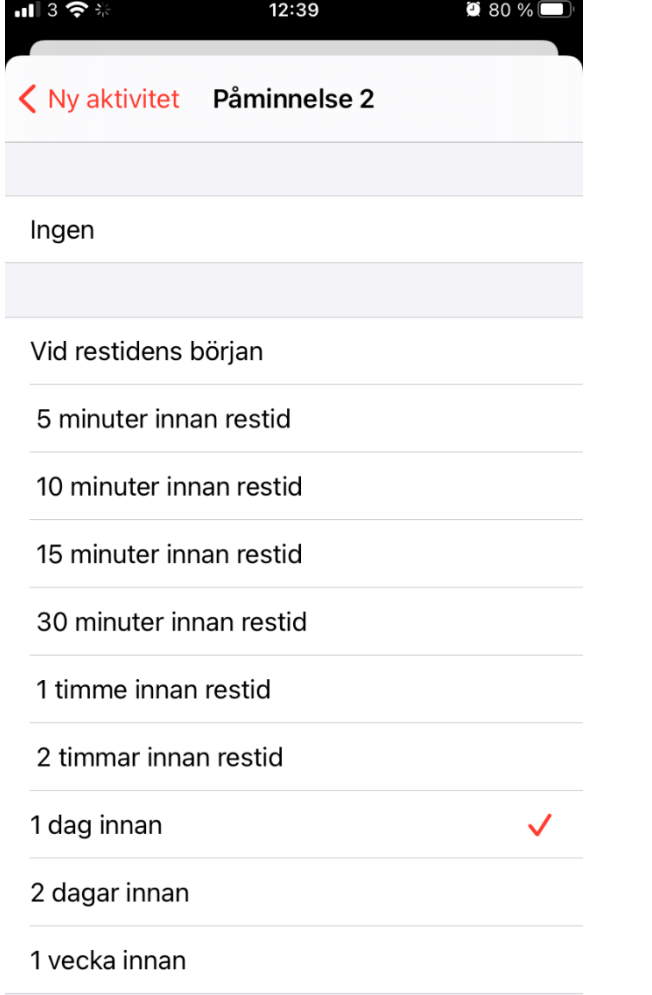

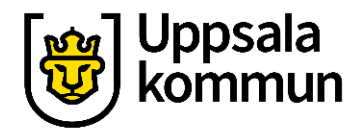

#### **Avsluta**

#### Nu är dina val gjorda, tryck på **Lägg till** för att avsluta.

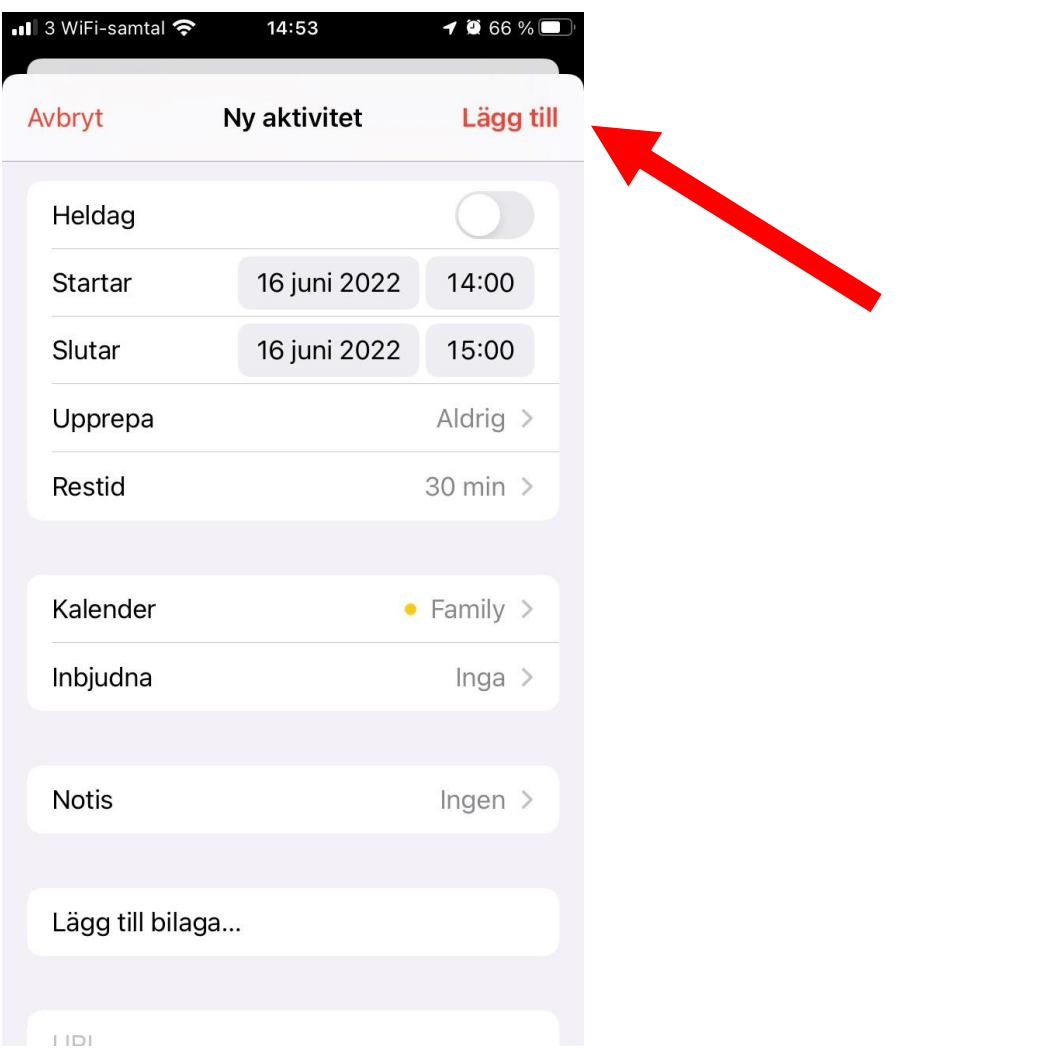

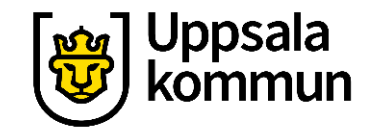

#### **Klart**

#### Aktiviteten är nu inlagd i din kalender.

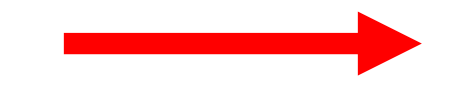

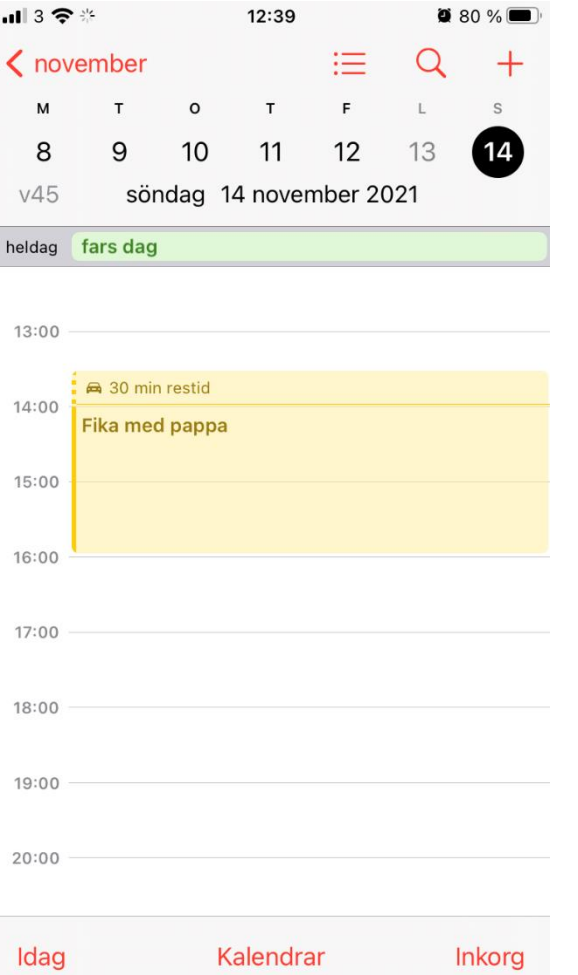

 $\sim$  00  $\sim$   $\sim$ 

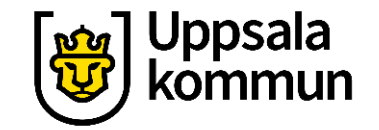

#### **Funk-IT Lyftet startade som ett samarbete mellan:**

Post- och Telestyrelsen

Uppsala kommun, Vård - och omsorgsförvaltningen, Socialpsykiatrin och Arbete och bostad

TIF- Träffpunkternas intresseförening

Brukarrådet- Arbete och bostad [Funk-IT lyftets hemsida](http://funkit.uppsala.se/)

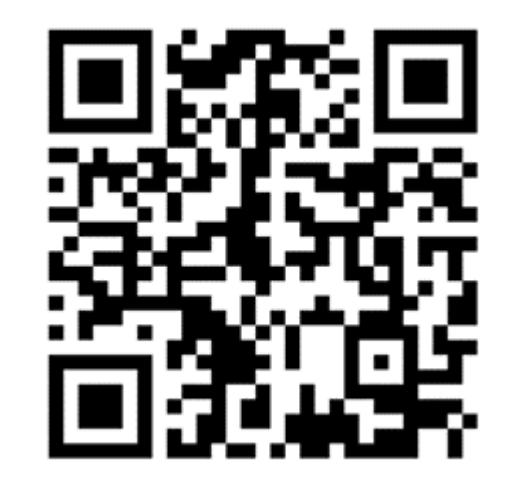

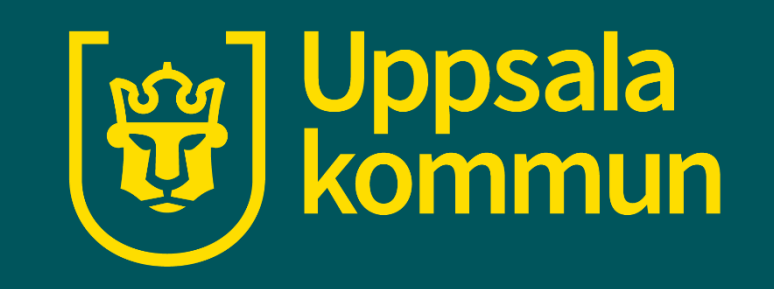